# 为 **Cisco Secure Firewall Management Center** 配置 **Umbrella DNS** 连接器

首次发布日期**:** 2023 年 2 月 8 日

上次修改日期**:** 2023 年 7 月 18 日

## 为 **Cisco Secure Firewall Management Center** 配置 **Umbrella DNS** 连接 器

本文档介绍如何在 Cisco Secure Firewall Management Center 设置 Umbrella DNS 连接器。

## **Umbrella** 连接器的优势

管理中心中的 Cisco Umbrella DNS 连接有助于将 DNS 查询重定向到 Cisco Umbrella。这使 Cisco Umbrella可以根据域名验证请求是被允许还是被阻止,并对请求应用基于DNS的安全策略。如果使 用 Cisco Umbrella, 可以配置 Cisco Umbrella 连接, 将 DNS 查询重定向到 Cisco Umbrella。

Umbrella 连接器是系统 DNS 检测的一部分。如果现有 DNS 检测策略映射决定根据 DNS 检测设置阻 止或丢弃请求,则该请求不会转发至 Cisco Umbrella。因此,有两条保护防线:本地 DNS 检测策略 和 Cisco Umbrella 基于云的策略。

将 DNS 查询请求重定向到 Cisco Umbrella 时, Umbrella 连接器会添加 EDNS (DNS 扩展机制) 记 录。EDNS 记录包括设备标识符信息、 组织 ID 和客户端 IP 地址。基于云的策略可以使用 FQDN 信 誉以及这些标准来控制访问。还可以选择使用 DNSCrypt 加密 DNS 请求, 以确保用户名和内部 IP 地 址的隐私性。

## 系统要求

下表显示了此程序所需的产品:

#### 表 **1:** 支持的平台最低版本

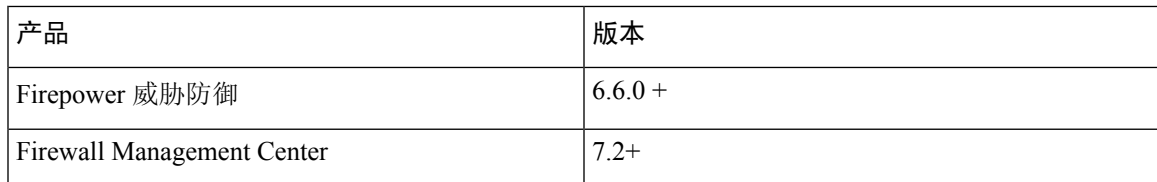

## 配置 **FMC Umbrella DNS** 连接器

#### 图 **1:** 端到端程序

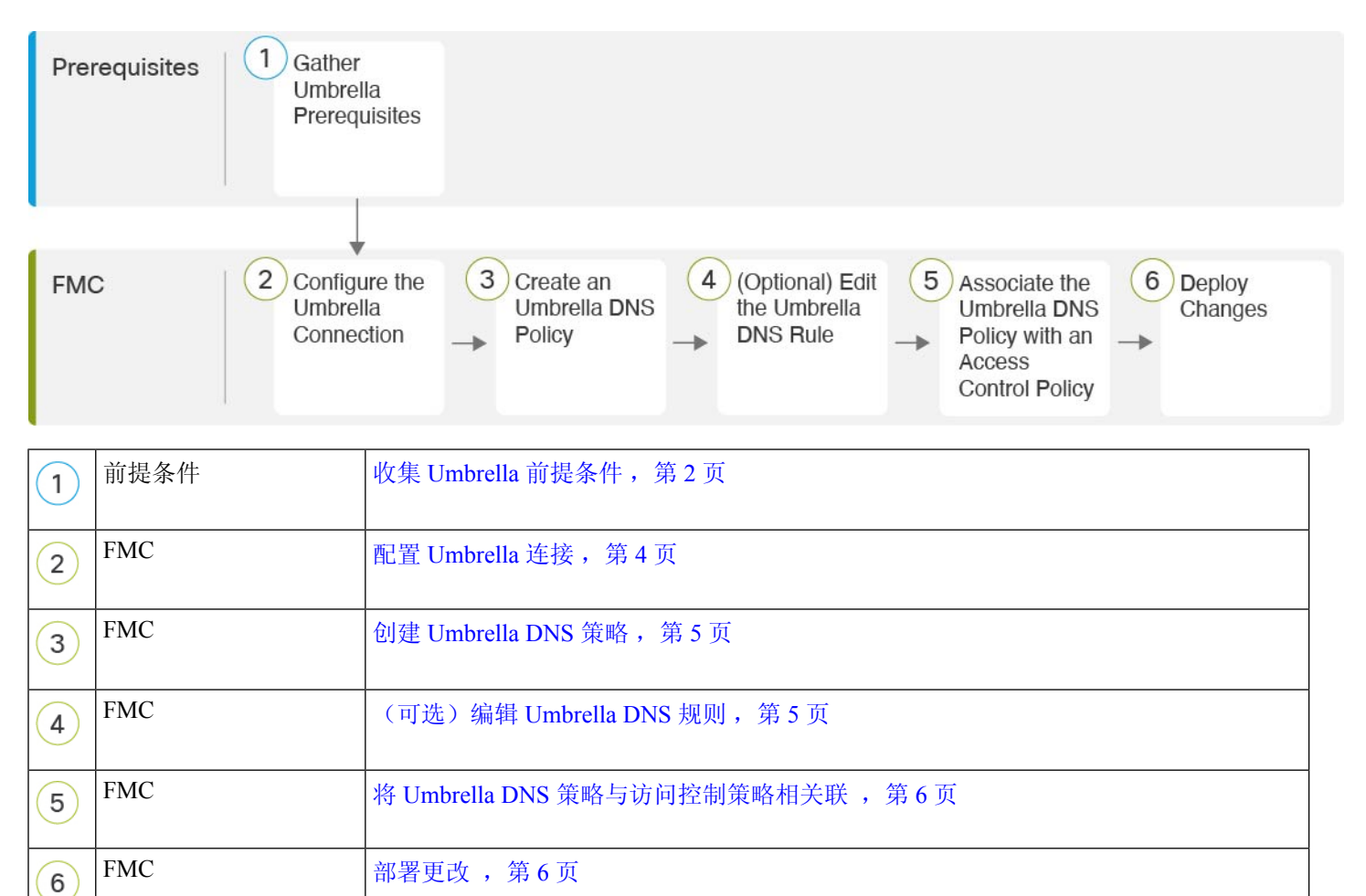

### 收集 **Umbrella** 前提条件

#### 开始之前

- 在 <https://umbrella.cisco.com> 建立 Cisco Umbrella 账户, 然后在 <http://login.umbrella.com> 上登录 Umbrella。
- 将CA证书从Cisco Umbrella服务器导入管理中心。在Cisco Umbrella中,选择部署**(Deployments)** > 配置 (Configuration) > 根证书 (Root Certificate), 然后下载证书。

必须导入根证书,才能与 Cisco Umbrella 注册服务器建立 HTTPS 连接。证书需要受信任才能进 行 SSL 服务器验证,这是管理中心中的非默认选项。复制并粘贴管理中心中设备的证书(设备 **(Device) >** 证书 **(Certificates)**)。

- 在设备上安装证书。
- 从 Umbrella 获取以下数据:
	- 组织 ID
	- 网络设备密钥
	- 网络设备密钥
	- 旧版网络设备令牌
- 确保管理中心已连接到互联网。
- 确保已在管理中心中启用具有出口控制功能选项的基础许可证。
- 确保将 DNS 服务器配置为解析 api.opendns.com。
- 确保管理中心可以解析 management.api.umbrella.com 以进行策略配置。
- 将威胁防御路由配置到 api.opendns.com。

#### 过程

步骤 **1** 在 Umbrella 控制面板中,选择管理员 **(Admin)** > **API** 密钥 **(API Keys)** > 旧密钥 **(Legacy Keys)**。 图 **2:** 用于集成的 **Umbrella** 密钥

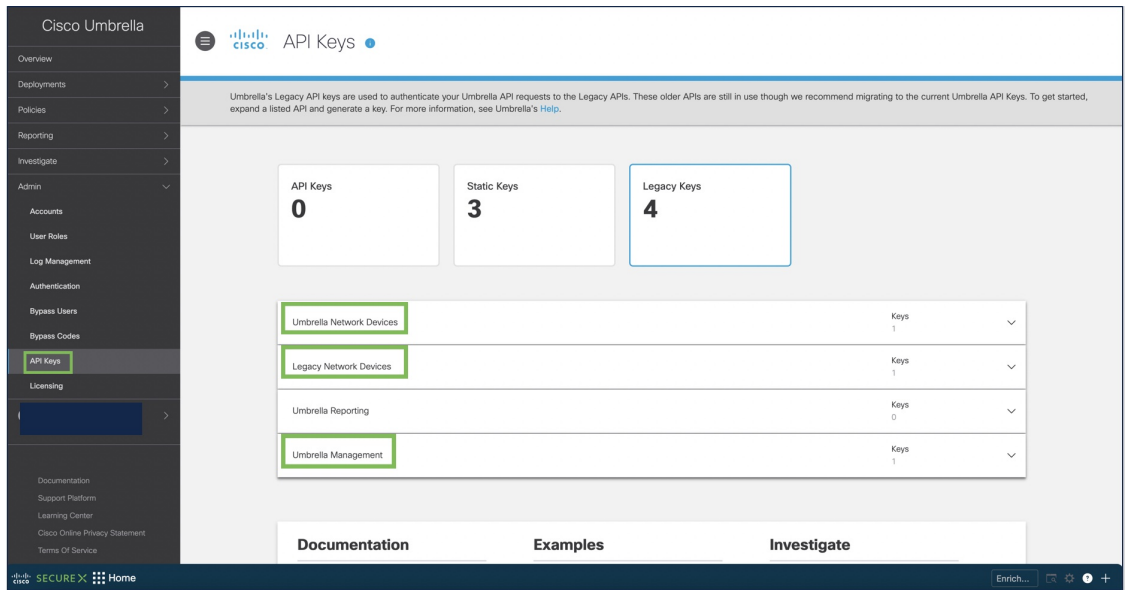

- 步骤2 从以下 URL 获取组织 ID: dashboard.umbrella.com/o/[Organization ID]/#/admin/apikeys 复制URL中显示的数字,并将其粘贴到管理中心Umbrella连接详细信息页面的组织**ID(Organization ID)** 字段中。
- 步骤 **3** 点击 **Umbrella** 网络设备 **(Umbrella Network Devices)**。
	- a) 如果密钥 **(Key)** 和密钥 **(Secret)**不可用或未知,请点击刷新 **(Refresh)** 以生成密钥和密钥对。
	- b) 复制密钥并将其粘贴到 管理中心 Umbrella 连接详细信息页面的网络设备密钥 **(Network Device Key)** 字段中。
	- c) 复制密钥并将其粘贴到 管理中心 Umbrella 连接详细信息页面的网络设备密钥 **(Network Device Secret)**。
- 步骤 **4** 点击旧版网络设备 **(Legacy Network Devices)**。
	- a) 如果密钥 **(Key)** 不可用或未知,请点击刷新 **(Refresh)** 以生成密钥。
	- b) 复制密钥并将其粘贴到管理中心Umbrella连接详细信息页面的旧版网络设备令牌**(LegacyNetwork Device Token)** 字段中。

### 配置 **Umbrella** 连接

过程

- 步骤 **1** 在 管理中心 中,选择集成 **(Integration)** > 其他集成 **(Other Integrations)** > 云服务 **(Cloud Services)** > **Cisco Umbrella** 连接 **(Cisco Umbrella Connection)**。
- 步骤 **2** 获取以下详细信息并将其添加到常规 **(General)** 设置中:
	- 组织 **ID (Organization ID)** 在 Cisco Umbrella 上标识您的组织的唯一编号。每个 Umbrella 组织 都是一个单独的Umbrella实例,并且有自己的控制面板。组织通过其名称和组织ID(组织ID) 进行标识。
	- 网络设备密钥 **(Network Device Key)** 从 Cisco Umbrella 获取 Umbrella 策略的密钥。
	- 网络设备密钥 **(Network Device Secret)** 从 Cisco Umbrella 获取 Umbrella 策略的密钥。
	- 传统网络设备令牌 **(Legacy Network Device Token)** 通过 Cisco Umbrella 控制面板颁发 Umbrella 传统网络设备 API 令牌。Umbrella 需要 API 令牌才能注册网络设备。

步骤 **3** 在高级 **(Advanced)** 下,配置以下可选设置:

- **DNSCrypt** 公共密钥 **(DNSCrypt Public Key)** DNSCrypt 会对终端和 DNS 服务器之间的 DNS 查询进行身份验证和加密。 要启用 DNScrypt, 您可以为证书验证配置 DNScrypt 公共密钥。密 钥是一个 32 字节的十六进制值, 预配置为 B735:1140:206F:225d:3E2B:d822:D7FD:691e:A1C3:3cc8:D666:8d0c:BE04:bfab:CA43:FB79,即公 共密钥的 Umbrella 任意播服务器。
- 管理密钥 **(Management Key)** 从 Umbrella 云获取 VPN 策略的数据中心详细信息的密钥。
- 管理秘密 **(Management Secret)** 用于从 Umbrella 云获取 VPN 数据中心的秘密。
- 步骤 **4** 点击测试连接 **(Test Connection)** 测试是否可从 管理中心 访问 Cisco Umbrella Cloud。在提供所需的 组织 ID 和网络设备详细信息时, 您会创建 Umbrella 连接。
- 步骤 **5** 添加信息后,点击保存 **(Save)** 以保存连接详细信息。

### 创建 **Umbrella DNS** 策略

过程

步骤 **1** 在 管理中心 中,选择策略 **(Policies)** > **DNS**。系统将显示所有现有的 DNS 策略。

- 步骤 **2** 点击添加 **DNS** 策略 **(Add DNS Policy)** > **Umbrella DNS** 策略 **(Umbrella DNS Policy)**。
- 步骤 **3** 输入策略的名称和说明,然后点击保存 **(Save)**。

### (可选)编辑 **Umbrella DNS** 规则

如果您需要对此程序中所述的设置进行任何更改,请编辑"Umbrella DNS 规则"(Umbrella DNS Rule)。

#### 过程

- 步骤 **1** 导航至策略 **(Policies)** > 访问控制 **(Access Control)** > **DNS**。
- 步骤2 点击要配置的 DNS 策略上的 编辑 ( ) 图标。
- 步骤 **3** 导航到正确的规则,然后再次点击 编辑( ) 图标以编辑规则。
	- a) **Umbrella** 标签必须与 Umbrella 中配置的内容相匹配。
	- b) 绕过域 **(Bypass Domain)** 指定哪些域应该绕过 Cisco Umbrella 而直接进入 DNS 服务器。
	- c) **DNSCrypt** 用于加密设备和 Cisco Umbrella 之间的连接。创建新规则时,**DNSCrypt** 的默认设置 为 **YES**。
	- d) 如果 Umbrella 服务器未响应,则空闲超时 **(Idle Timeout)** 会调整将您从 Umbrella 服务器中删除 的时间。 在创建新规则时,空闲超时 **(Idle Timeout)** 的默认设置为 00:02:00

空闲超时 **(Idle Timeout)** 的格式为 (hh:mm:ss)。

### 将 **Umbrella DNS** 策略与访问控制策略相关联

过程

- 步骤 **1** 导航至策略 **(Policies)** > 访问控制 **(Access Control)**,然后选择要编辑的访问策略。
- 步骤 **2** 选择安全智能 **(Security Intelligence)**。
- 步骤 **3** 在 **Umbrella DNS** 策略 **(Umbrella DNS Policy)** 下,选择要用于"Umbrella DNS 策略"(Umbrella DNS Policy) 的策略。
- 步骤 **4** 选择保存 **(Save)** 以保存所有更改。

### 部署更改

过程

步骤 **1** 在 管理中心 菜单栏中,点击部署 **(Deploy)**,然后选择部署 **(Deployment)**。 步骤 **2** 识别并选择要部署配置更改的设备。

- - 搜索 在搜索框中搜索设备名称、类型、域、组或状态。
	- 展开 点击 展开箭头 ( ) 以查看要部署的设备特定的配置更改。

选中设备复选框后,该设备下列出的设备的所有更改都会推送到部署中。但是,您可以使用策 略选择( )选择部署个别策略或配置,而保留其余的更改不予部署。

(可选)使用显示或隐藏策略( )可选择性地查看或隐藏关联的未修改策略。

步骤 **3** (可选)点击估计 **(Estimate)** 以获取粗略估计的部署持续时间。

- 步骤 **4** 点击 部署。
- 步骤 **5** 如果系统在要部署的更改中发现错误或警告,则会在验证消息窗口中显示它们。要查看完整详细信 息,请点击警告或错误前的箭头图标。

有以下选项可供选择:

- 部署 继续部署而无需解决警告情况。如果系统识别错误,则无法继续。
- 关闭 退出而不部署。解决错误和警告情况,并尝试重新部署该配置。

### 验证部署

过程

- 步骤 **1** 在部署完成后,请在 管理中心 中验证部署。
- 步骤 2 选择部署 (Deploy), 然后点击部署历史 (Deployment History) 图标。
- 步骤 **3** 选择与 Umbrella 连接器关联的作业。
- 步骤 4 选择脚本详细信息 ( B ) 图标。

此时将生成以下命令行界面脚本:

#### 示例:

```
FMC >> strong-encryption-disable
FMC >> umbrella-global
FMC >> token umbrella_token
10.0.0.0 >> [info] : Please make sure all the Umbrella Connector prerequisites are satisfied:
1. DNS server is configured to resolve api.opendns.com
2. Route to api.opendns.com is configured
3. Root certificate of Umbrella registration is installed
4. Unit has a 3DES license
FMC >> local-domain-bypass "test.com"
FMC >> timeout edns hh:mm:ss
FMC >> exit
FMC >> policy-map type inspect dns preset dns map
FMC >> parameters
FMC >> umbrella tag "Default Policy"
FMC >> dnscrypt
```
### 部署问题故障排除

- 旧版网络设备令牌未配置, 第7页
- 出口管制功能未启用, 第 8 页

#### 旧版网络设备令牌未配置

错误: 无法配置 Umbrella 全局, 因为旧版网络设备令牌为空。

- 可能的原因 Umbrella 连接详细信息未添加到集成 **(Integration)** 选项卡。按照配置 Umbrella 连接 ,第 4 页来配置集成 **(Integration)** 选项卡中的详细信息。
- 可能的原因 管理中心 未连接到互联网。如果没有互联网连接,则管理中心无法连接到 Umbrella 云。
- 可能的原因 已添加 Umbrella 连接详细信息, 但信息不正确。按照配置 Umbrella 连接, 第4页 输入正确的信息并测试连接,以确保 Umbrella 已连接。

### 出口管制功能未启用

您可以启用(注册)或禁用(解除)可选许可证。只有启用许可证后,才能使用该许可证控制的功 能。

如果您不想再使用某个可选期限许可证包含的功能,可以禁用该许可证。禁用许可证会在思科智能 软件管理器账户中将其释放,以便可将其应用到其他设备。

另外,在评估模式下运行时,还可启用这些许可证的评估版本。在评估模式下,只有注册设备,许 可证才会注册到思科智能软件管理器。但是,您不能在评估模式下启用远程访问 RA VPN 或运营商 许可证。

#### 开始之前

在禁用许可证之前,请确保它不在使用中。重写或删除需要该许可证的任何策略。

对于在高可用性配置中运行的设备,只需在主用设备上上启用或禁用许可证。备用设备请求(或释 放)必要许可证时,更改会在下一次部署配置时反映在备用设备上。启用许可证时,必须确保思科 智能软件管理器账户具有足够的许可证,否则可能会造成一台设备合规,而另一台设备不合规。

#### 过程

- 步骤 **1** 点击菜单中的设备名称,然后点击"智能许可证"(Smart License) 摘要中的查看配置 **(View Configuration)**。
- 步骤 **2** 根据需要,点击每个可选许可证的启用**/**禁用控件。
	- 启用 将许可证注册到您的思科智能软件管理器帐户,并启用控制的功能。现在,您可以配置 和部署该许可证控制的策略了。
	- 禁用 取消许可证向思科智能软件管理器帐户的注册,并禁用控制的功能。新策略中无法配置 这些功能,也不能再部署使用该功能的策略。

步骤 **3** 如果启用 **RA VPN** 许可证,请选择您账户中可用的许可证类型。

您可以使用以下任意许可证:**Plus**、**Apex** 或仅 **VPN**。如果您有 **Plus** 和 **Apex** 许可证,并想同时使用 它们, 则可以两个都选择。

© 2023 Cisco Systems, Inc. 保留所有权利。

当地语言翻译版本说明

思科可能会在某些地方提供本内容的当地语言翻译版本。请注意,翻译版本仅供参考,如有任何不 一致之处,以本内容的英文版本为准。